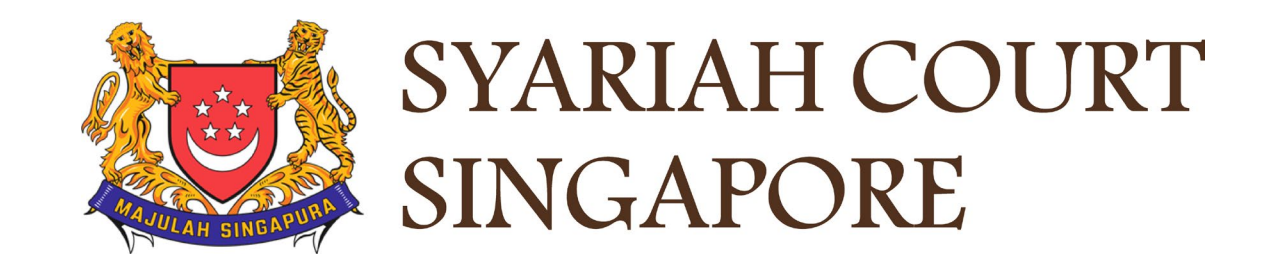

## USER GUIDE FOR SYC PORTAL

**General Navigation**

## **Syariah Court Detailed User Guide for Corporate Users**

General Navigation

<span id="page-1-0"></span>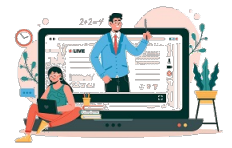

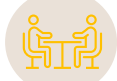

## **General Navigation of E-Services Portal**

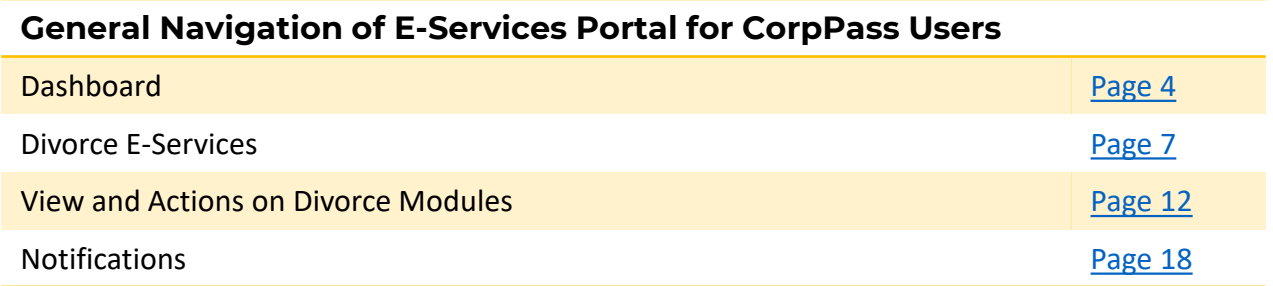

# <span id="page-2-0"></span>Dashboard

## **Dashboard**

In the SYC Portal, the Dashboard will show you the open tasks / open appointments across 3 modules :

- ۲<br>۱ a) Inheritance
- b) Divorce
- c) Others

 $(1)$ 

3

4

Dashboard items will be completed once any of these criteria is completed :

- a) Task is completed
- b) Task has passed the due date
- c) Appointment is completed or cancelled
- 2 You may take action for any pending task by toggling on a selected case and clicking on the **three dots** under **More Options.** 
	- You may view the available actions and choose accordingly.
	- a) Edit: to edit when a document/application is returned to you for some revision.
	- b) View: to view details of the case.
	- c) Withdraw: to withdraw from the Marriage Counselling Programme.
	- d) Cease to Act: to cease acting for a party in the Marriage Counselling Programme.
	- e) Book Appointment: to select date and time of an appointment or Court session
	- f) View Appointment: to view details of an appointment or Court session.
	- g) Change Appointment: to change an appointment or Court session.
	- Some tasks may have further notes or remarks.

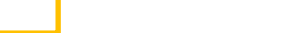

Inheritance Divorce Others

#### DASHBOARD / DASHBOARD

Dashboard

1

## **DASHBOARD**

### Assalamualaikum!

### **Welcome S4102109H,**

This is your personalised portal where you can view your transactions, correspondence, and cases with Syariah Court at a glance.

What I need to do... - 114 items

#### Request for case access. @

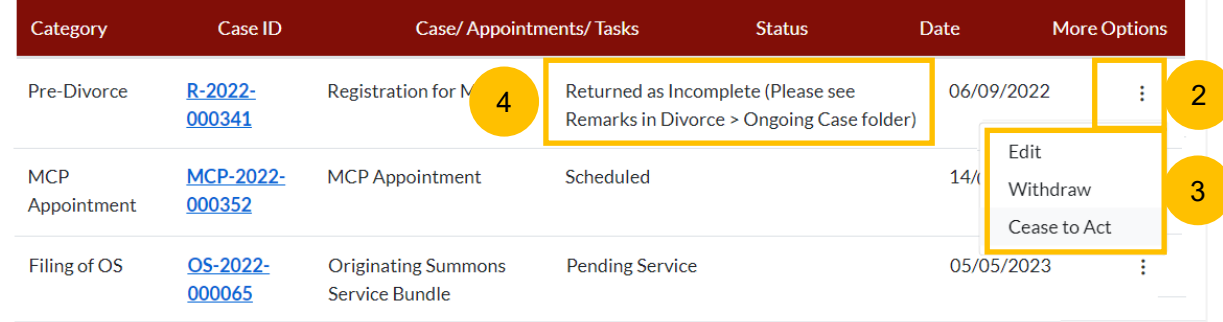

Withdraw & Cease to Act actions are applicable only for the Marriage Counselling Programme (Pre-Divorce).

Once Divorce Proceedings have commenced (after the Originating Summons is accepted) you must file the necessary application to cease to act for any party in a Case.

## **Dashboard**

- . 5 to the related modules (Inheritance/Divorce/Others) > Ongoing If the dashboard task is marked with remarks, you need to navigate Filing and locate the case ID.
- 6 Click on **View Remarks**, and the remarks field will be opened.
- Please read through the remarks sent by SYC. 7
- Click **Close** to close the remarks field. 8
- You may update the document/application (where the Status is 'Returned as Incomplete') to comply with the remarks by SYC by clicking on the **three dots** under **More Options**, then click Edit. 9

#### **DASHBOARD / DIVORCE**

## **DIVORCE**

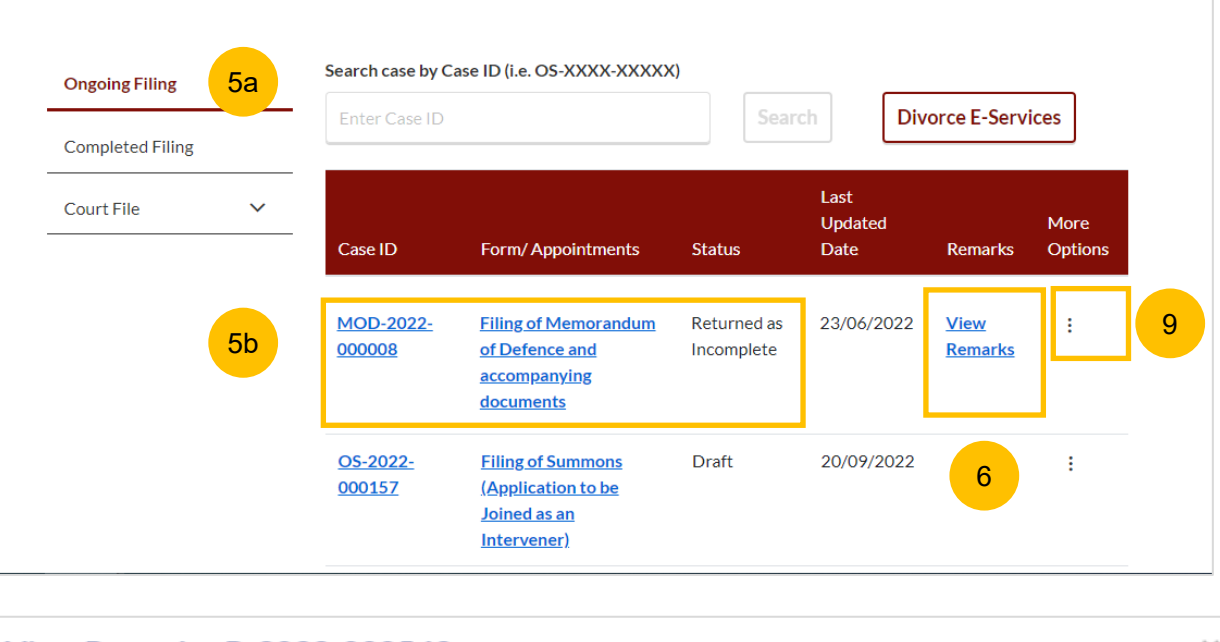

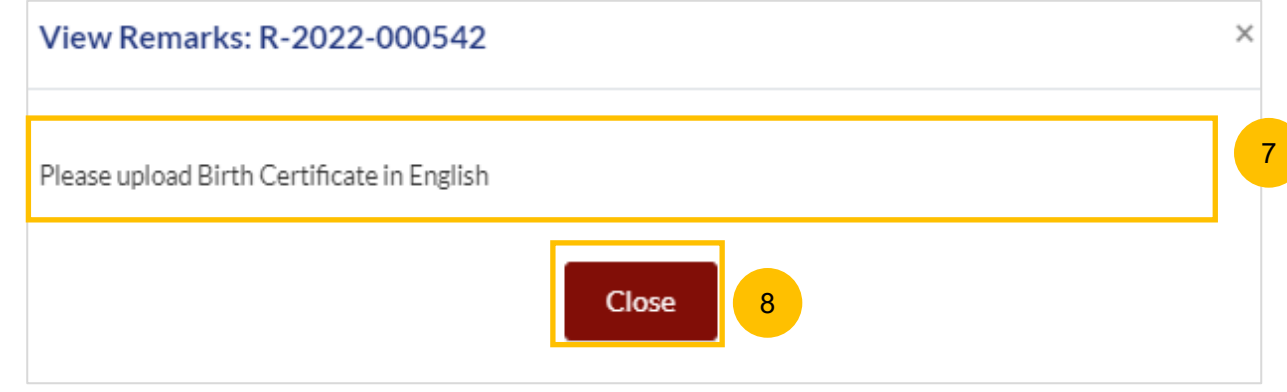

### **Divorce E-Services**

- You can access the Divorce module from the **Divorce** tab. 1
- All menus and filing forms are on the Divorce E-Services page. Click on the **Divorce E-Services** button to view all the available menus and forms. 2

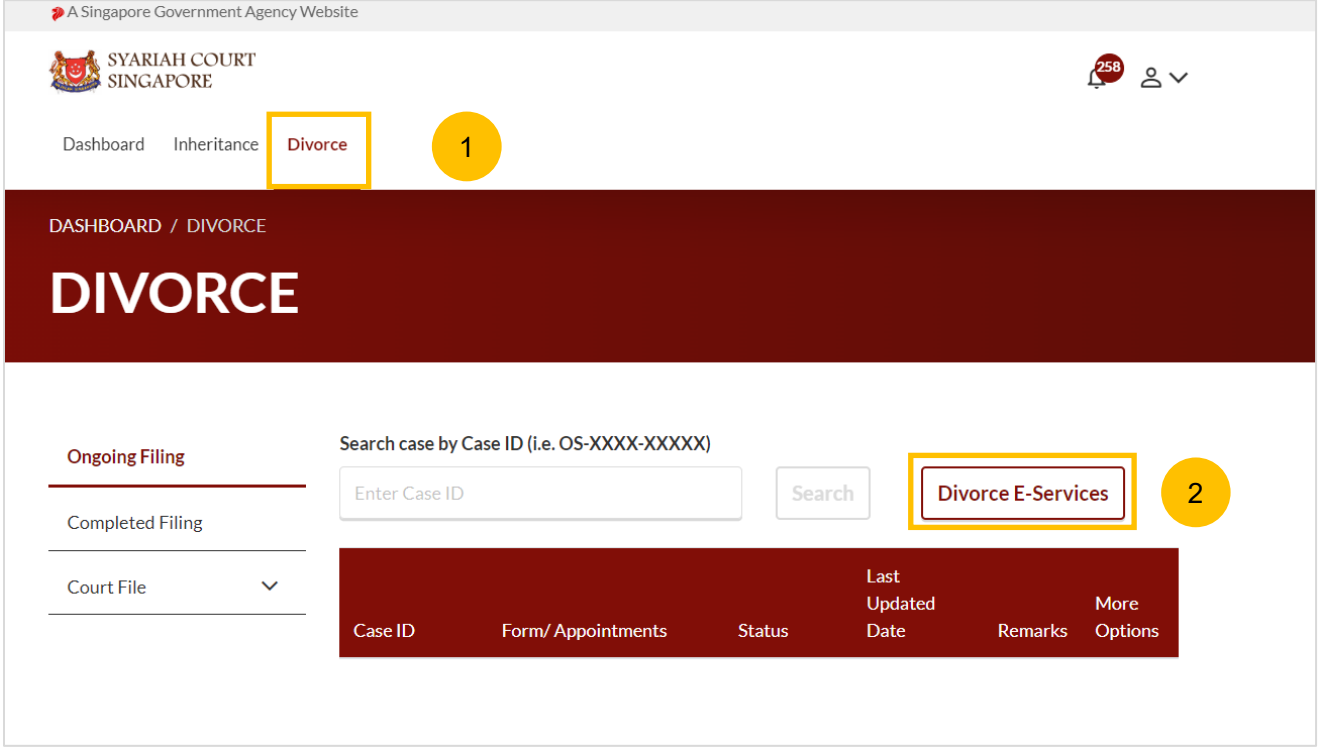

5

#### Dashboard Inheritance **Divorce** 3a **Start a New Case Applications Marriage Counselling** 4a **Registration for Marriage Counselling Programme** Programme **Divorce Documents Required Description** For an applicant who **Singaporean/PR** intends to file a divorce. • Marriage/Revocation Certificate (front and back page) I want to., for Case • Children's Birth Certificates **3b** imated time<br>equired: 30 mins with Originating • Protection Order/Maintenance Order/Conversion Letter to Islam **Summons Number** Filing fee: N/A **Foreigners** • Marriage/Revocation Certificate (front and back page) [For foreign marriage, please provide a copy of original attested foreign marriage certificate and the attested translation, if applicable.] • Children's Birth Certificates • Protection Order/Maintenance Order/Conversion Letter to Islam • Proof of Habitual Residence in Singapore

#### **Notes**

Once a draft is created from any of the available filing options on the Divorce E-Services menu, you will find it under Divorce > Ongoing Filing with [status Draft. Please refer to View & Actions on](#page-10-0)  Divorce Module page for details.

#### **Divorce E-Services – Start a New Case**

- On the Divorce E-Services page, there are 2 main menus on the left:  $\sqrt{3}$ 
	- a) Start a New Case
	- b) I want to… for Case with Originating Summons Number.
- 4 On clicking the arrow next to **Start a New Case**, you will see **About A** 4b further options for:
	- a) Marriage Counselling Programme
	- b) Divorce
	- Select the new type of case you would like to start.

To register for the Marriage Counselling Programme, select **Marriage Counselling Programme**.

5

On the right, you will then find the available applications for that type of case, with **Description** and **Documents Required**. Click on the hyperlink **Registration for Marriage Counselling Programme** to select the application.

- To start a new divorce case, select **Divorce.** 6
- On the right, you will then find the available applications for that type of case, with **Description** and **Documents Required**.  $\left( 7\right)$

Click on the hyperlink of the application that you wish to make i.e. either **Filing of Originating Summons for Divorce** or **Filing of Originating Summons Pursuant to Section 46(A) of the Administration of Muslim Law Act (AMLA) (Form 6A).**

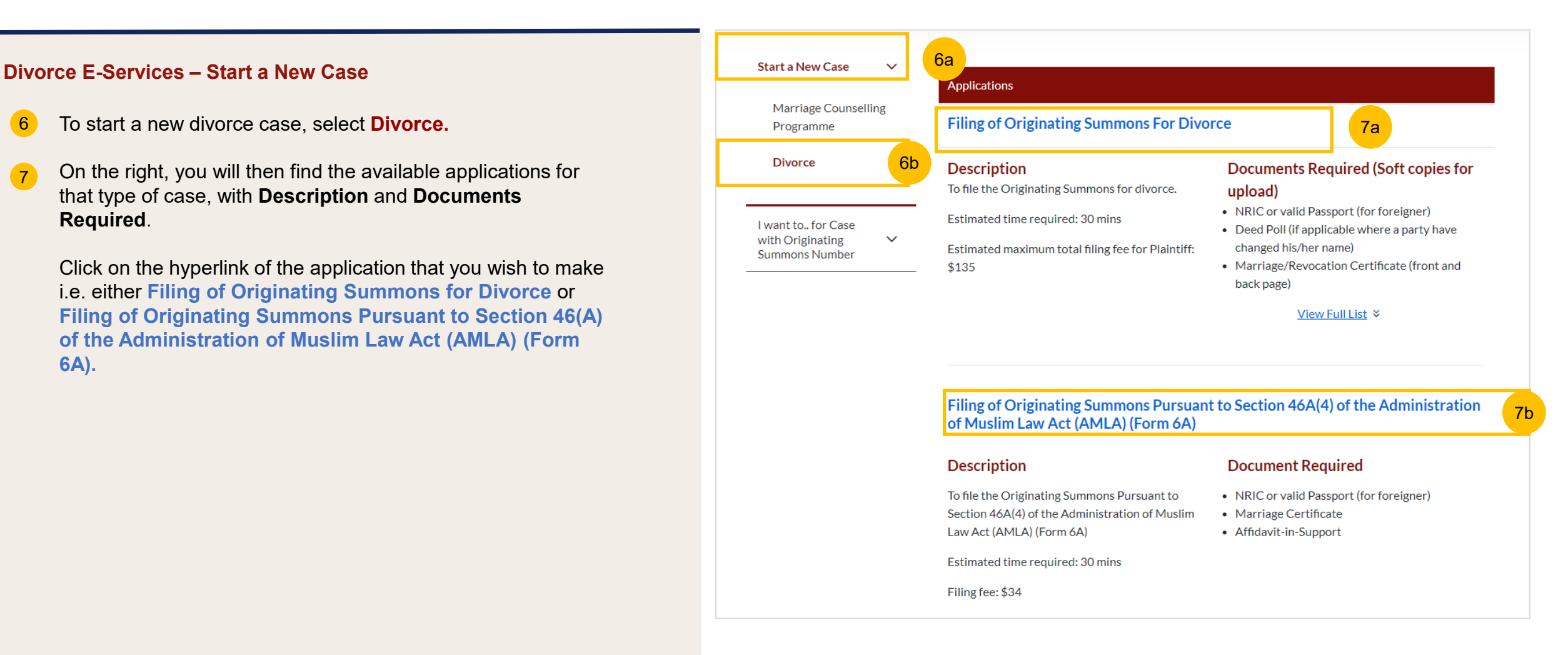

**Divorce E -Services – I want to… for Case with Originating Summons Number**

8

After your Filing of Originating Summons is accepted, you can file other documents or take other actions related to the Originating Summons under the menu **I want to… for Case with Originating Summons Number**. The categories of documents and actions are:

- **File Court Documents**, to file Court Documents related to your main Divorce proceeding. Please refer to the Court Documents user guide for details.
- **Serve Originating Summons for Divorce**, to select and update the method of serving the Originating Summons for Divorce and to file documents/applications relating to service. Please refer to the Service of Originating Summons user guide for details.
- File Summons, to file sub-application related to your main Divorce proceeding. Please refer to the Summons user guide for details.
- **Praecipe (Request),** to file praecipe request related to the Divorce Case. Please refer to the Praecipe & Registry Request user guide for details.
- **Registry Request,** to file registry request related to the Divorce Case. Please refer to the Praecipe & Registry Request user guide for details.

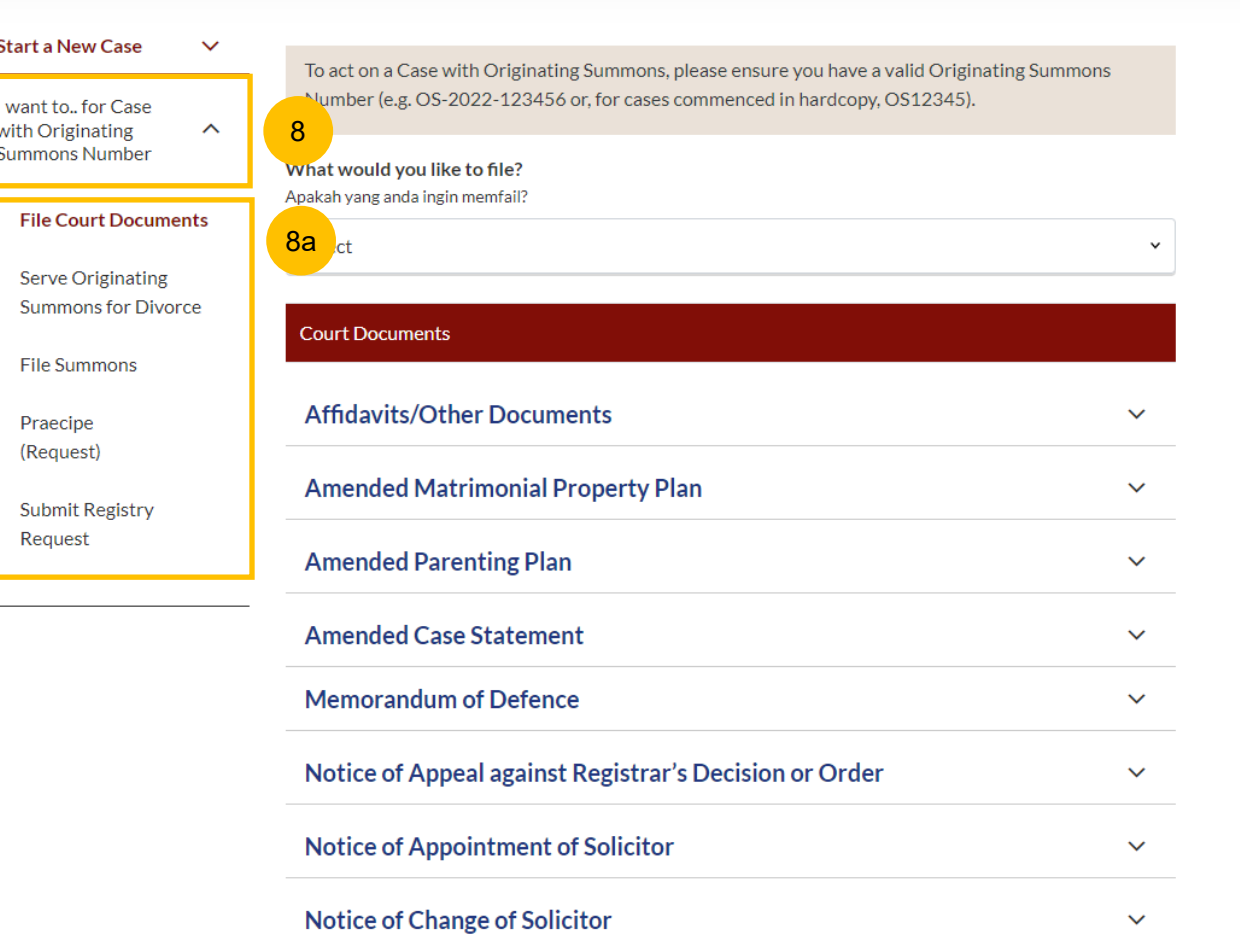

### **Ongoing Filing**

1

- There are 3 folders (menu) under the Divorce Module :
- **a) Ongoing Filing**
- **b) Completed Filing**
- **c) Court File**
- Under **Ongoing Filing**, you will find a list of MCP cases or forms/ documents which you are drafting or which have been submitted but not accepted, with any of these status: 2
	- a) Pending Acceptance
	- b) Draft
	- c) Returned as Incomplete
	- d) For an ongoing MCP Case: Pending 1st Appointment, 1st Appointment Scheduled, or Further MCP
- The list of forms will display this information :  $\left(3\right)$ 
	- **a) Case ID** (Some Draft Forms will not have Case ID)
	- **b) Form Name**
	- **c) Status**
	- **d) Last Updated Date**
	- **e) Remarks**
	- **f) More Options (three dots).** You may take the same actions from the Dashboard, or from the Ongoing Filing list.

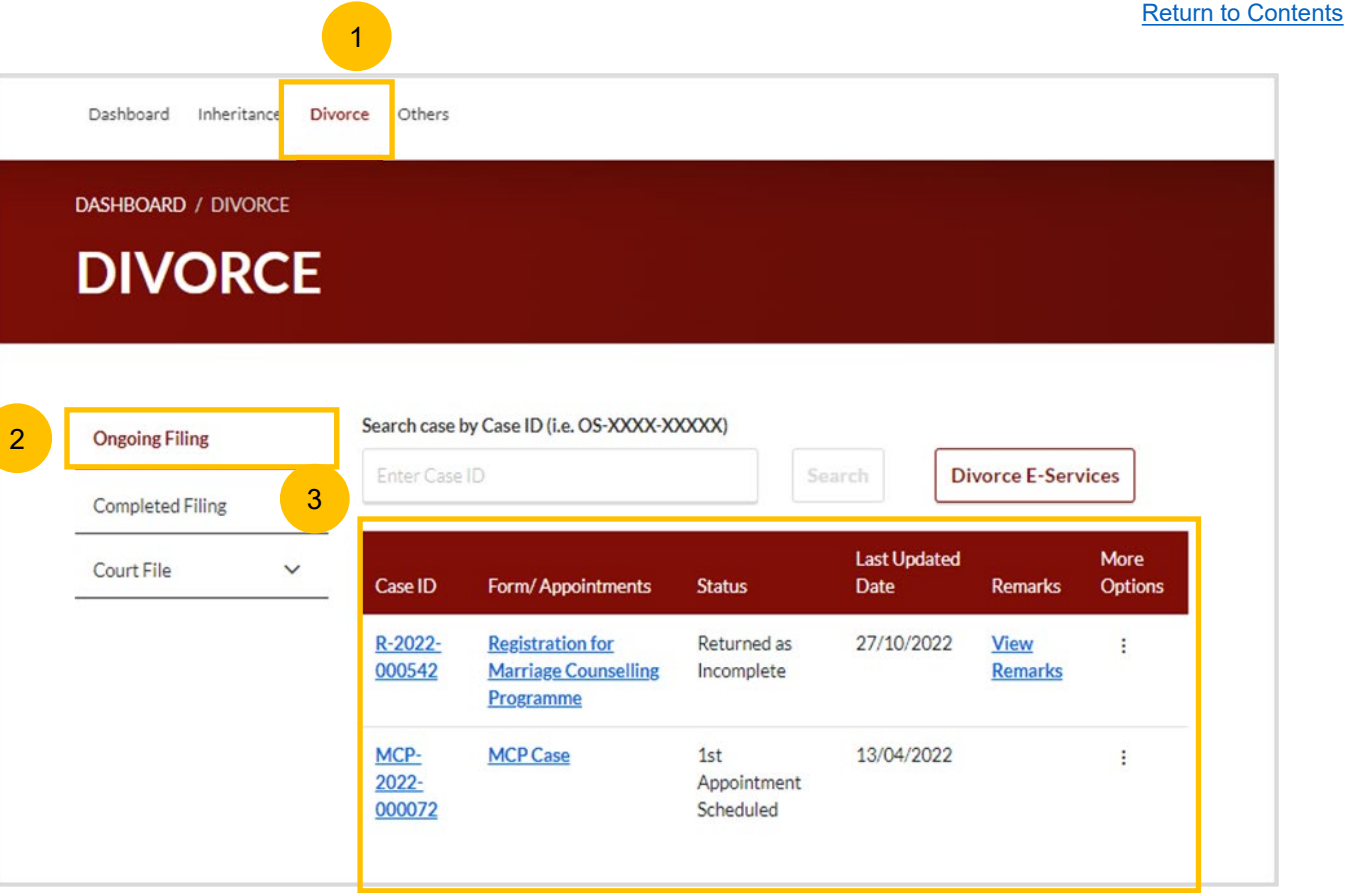

#### **Note**:

Once the filing of a form/document has been accepted or rejected, or a case undergoing Marriage Counselling Programme (MCP) is completed, the form/document filed or completed MCP case will be moved to the Completed Filing section, and the endorsed Court document will be viewable in the relevant Court File section.

#### **Ongoing Filing**

1

You may Search by Case ID, if you need to locate a case directly using the Case Number. A minimum of 3 digits/letters is required to search, in order for the system to find a similar case number.

### **E.g : for Case ID : POS -2022 -000157**

If you key in 157 > and click **Search** , the system will search any Case ID that contains 157 in the Ongoing Filing Folder. This search will show all case/document types, whether Registration for Marriage Counselling Programme, Filing of Originating Summons, Filing of Notice, etc., if it contains '157'.

If you key in POS > and click **Search**, the system will search any Case ID that contains POS in the Ongoing Filing Folder.

If you key in POS -2022 > and click **Search**, the system will search any Case ID that contains <u>POS-2022</u> in the Ongoing Filing Folder. This search will also show all Filing of Originating Summons (with case ID prefix **POS -**) that was submitted or filed in the year 2022.

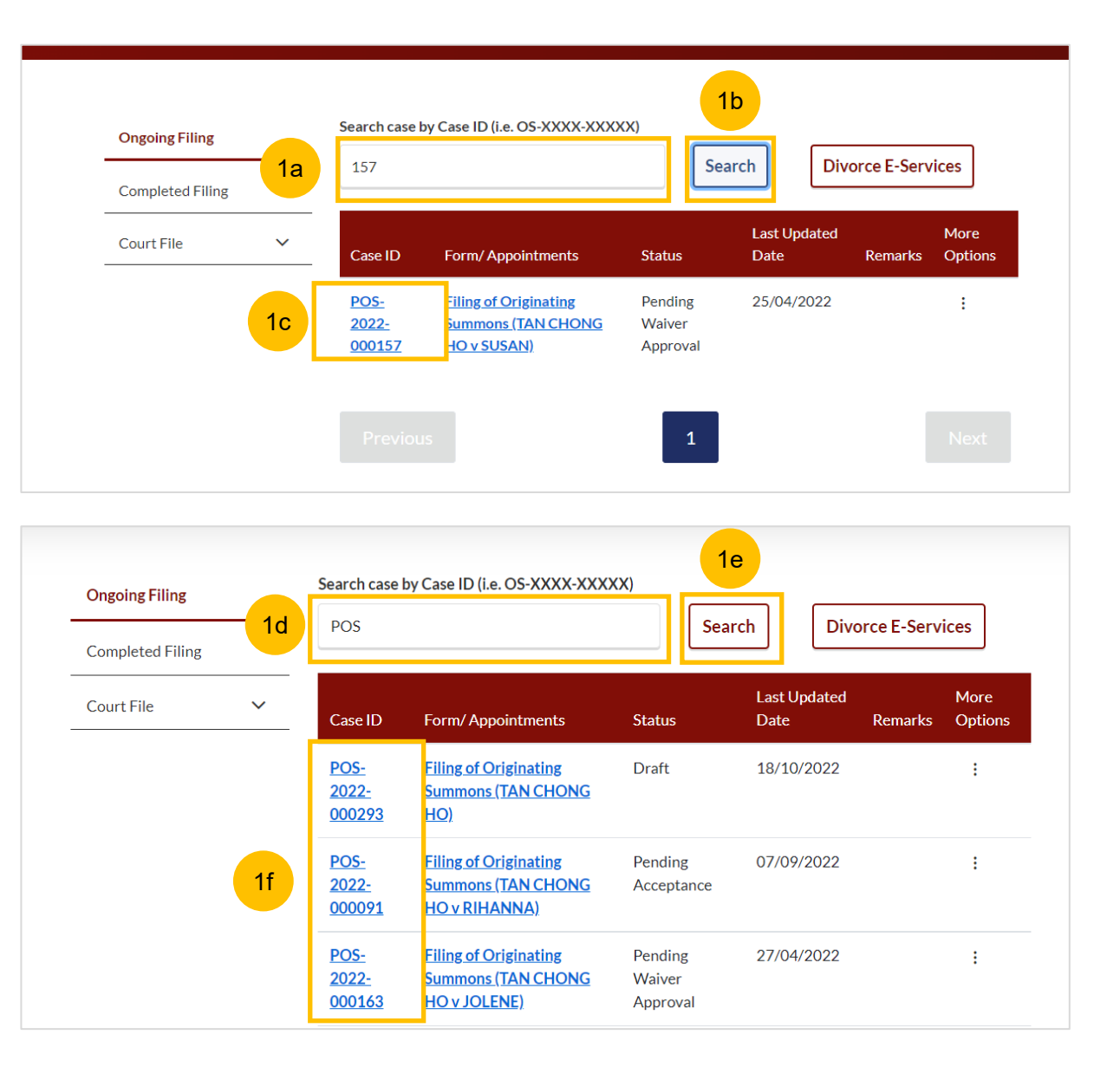

### **Completed Filing**

1

2

Under **Completed Filing**, you will find a list of forms/ documents which you have filed or submitted, and MCP cases, with any of these status:

1

- a) Accepted
- b) Rejected
- c) Withdrawn
- d) MCP case which has a final outcome.

The list of forms will display this information :

- **a) Case ID**
- **b) Form Name**
- **c) Status**
- **d) Last Updated Date**
- **e) Remarks**
- **f) More Options (Three Dots Menu).** You can take the same actions from the dashboard, or from the Completed Case list.

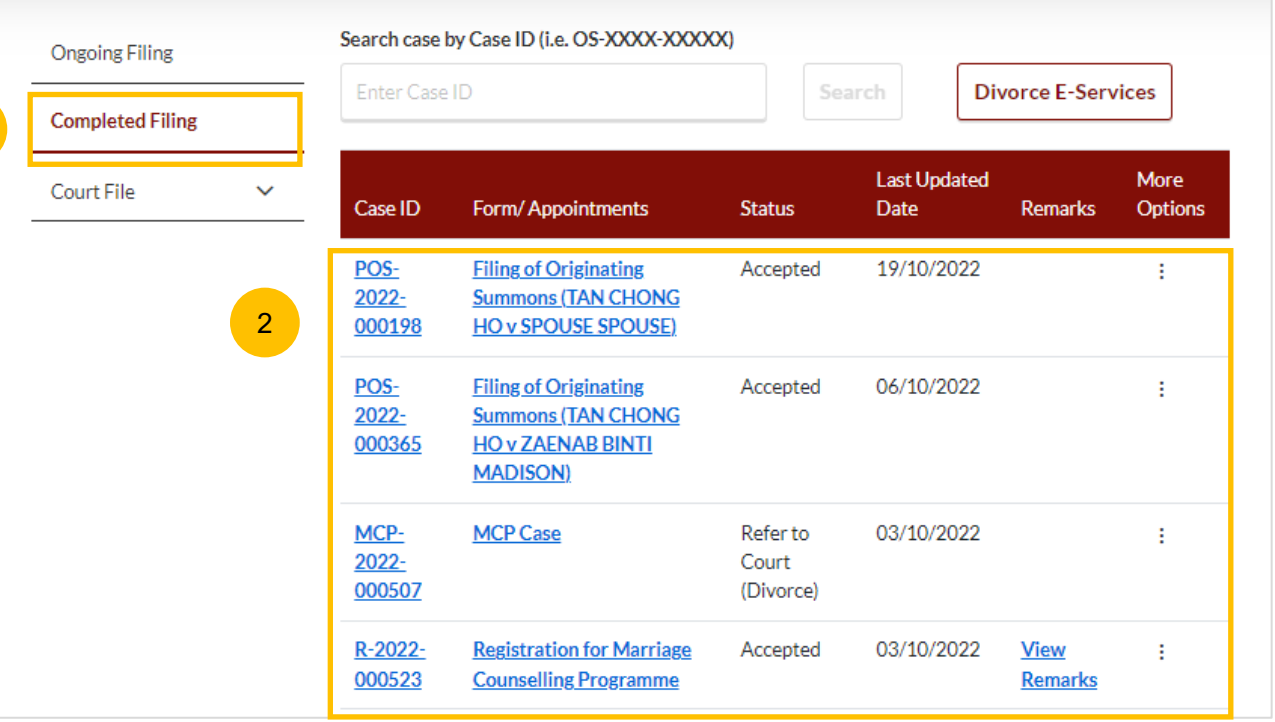

#### **Completed Filing**

1

You may search by Case ID if you need to locate a case directly using the Case Number. A minimum of 3 digits/letters is required to search, in order for the system to find a similar case number.

#### **E.g : for Case ID : NOA -2022 -000036**

If you key in 295 > and click **Search**, the system will search any Case ID that contains 295 in the Completed Filing Folder. This search will show all case/document types, whether Registration for Marriage Counselling Programme, Filing of Originating Summons, Filing of Notice, etc., if it contains 295.

If you key in MCP > and click **Search,** the system will search any Case ID that contains MCP in the Completed Filing Folder.

If you key in R -2022 > and click **Search ,** the system will search any Case ID that contains <u>R-2022</u> in the Completed Filing Folder. This search will also show all Registration for Marriage Counselling Programme (with case ID Prefix **R -**) that was submitted or filed in the year 2022.

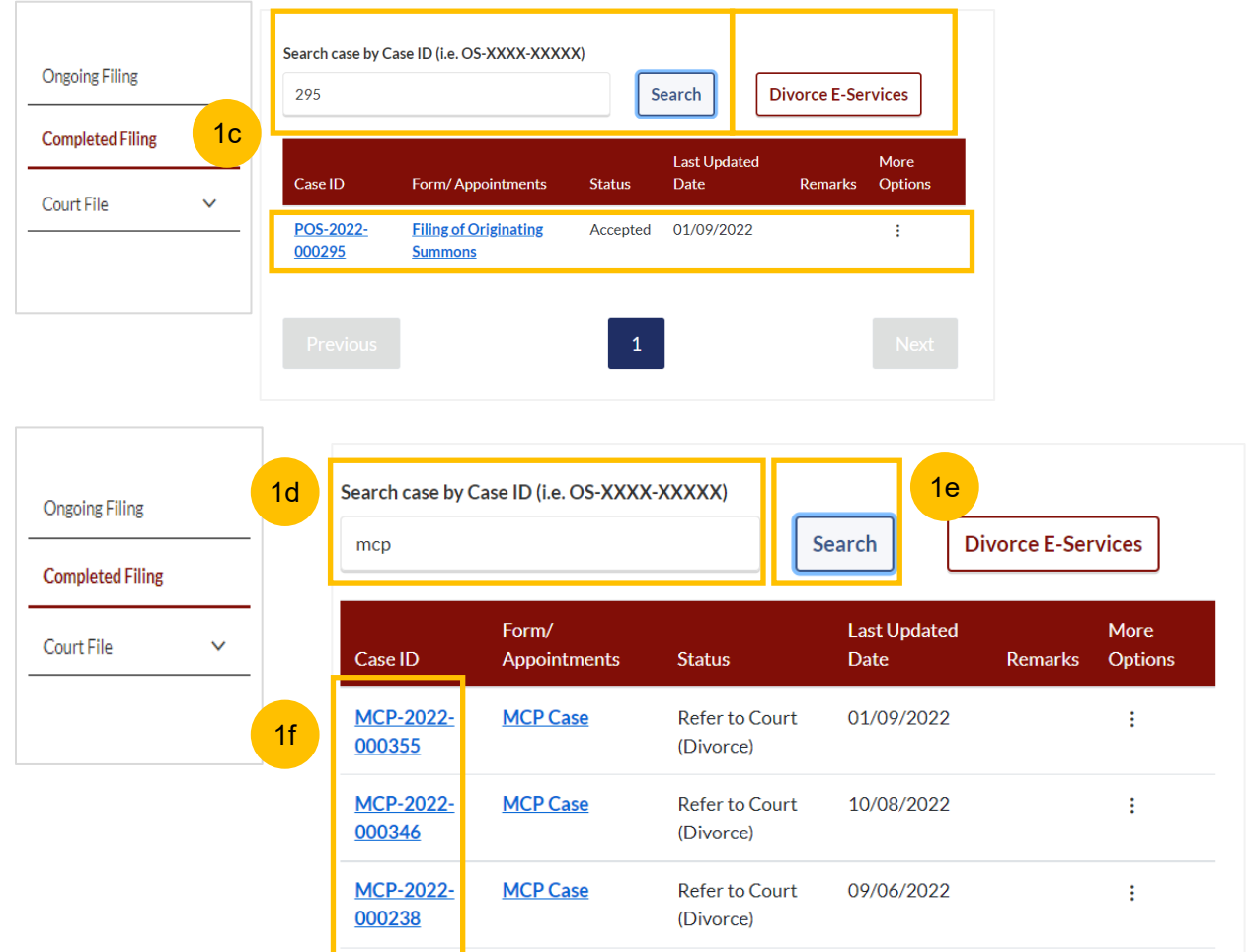

#### **Court File**

 $\blacksquare$ 

- Under **Court File**, you will find 4 separate folders. Court File contains documents that are issued and/or endorsed by SYC. These are the 4 folders in the Court File :
- **a) Court Documents**, for all generated and accepted filing of forms which are endorsed by SYC. E.g : Originating Summons Form 6, Case Statement (Form 7 or 8), Form 47 – Notice of Appointment of Solicitor, Form 48 – Notice of Change of Solicitor, Form 10 – Summons, Divorce Certificate or Extract Copy of Divorce Certificate etc.
- **b) Court Notices**, for notices from SYC. E.g: Notice to Attend Court, Registrar's Directions.
- **c) Court Orders**, for issued Court Orders. E.g : Order to Discharge Solicitor, Decree, Order to Extend Validity of Originating Summons, etc
- **d) Correspondence**, for correspondence from SYC, including outcomes of filed Praecipe (Request).
- You may click on the document hyperlink to download the document. 2
- Alternatively, for **Court Orders**, you may click on the **three dots** under **More Options**, then click **Download Copy of Order of Court.** Court orders must be paid for, or payment must be waived, before you may download a copy. 3

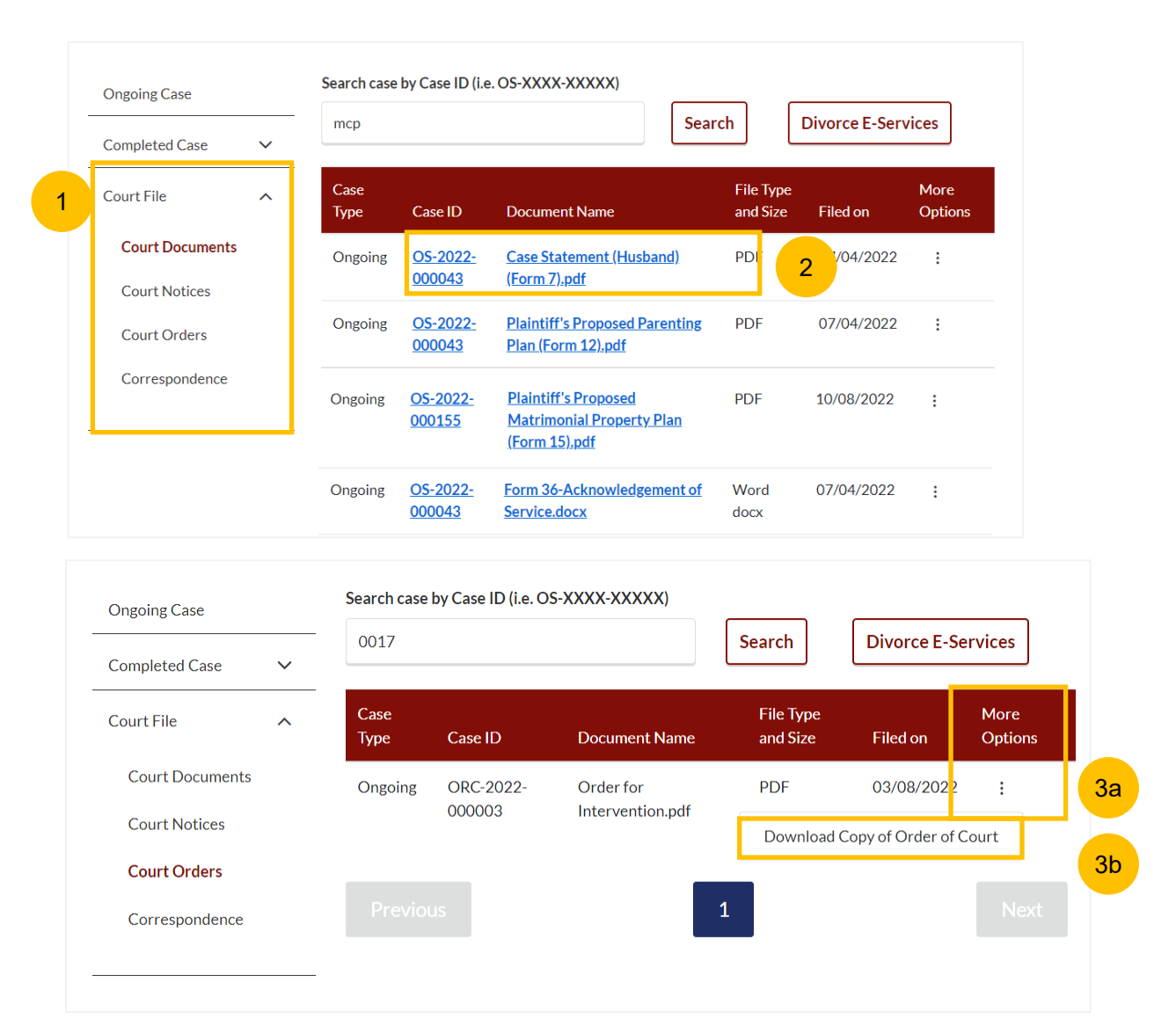

# <span id="page-16-0"></span>**Notifications**

## **Check Notifications**

- Click on the **Bell** icon on the dashboard header to view pending notifications. 1
- You will be directed to the **Notification page** that displays all notifications, both Read and Unread. 2
- Click on **Unread** tab to view unread notifications only. Unread Notifications are marked with a red dot. 3
- 4 Click on **Read** tab to view Read notifications only.
- 5 A **red dot** marks unread notifications.
- Click on the **hyperlink** on a Notification. 6
- The **Notification pop u**p will appear and display the contents of the Notification. The Notification will be marked as Read in the Notification Page and the red dot will no longer be shown beside the hyperlink.  $\left( 7\right)$
- Click on **Close** to close the notification pop-up page. 8

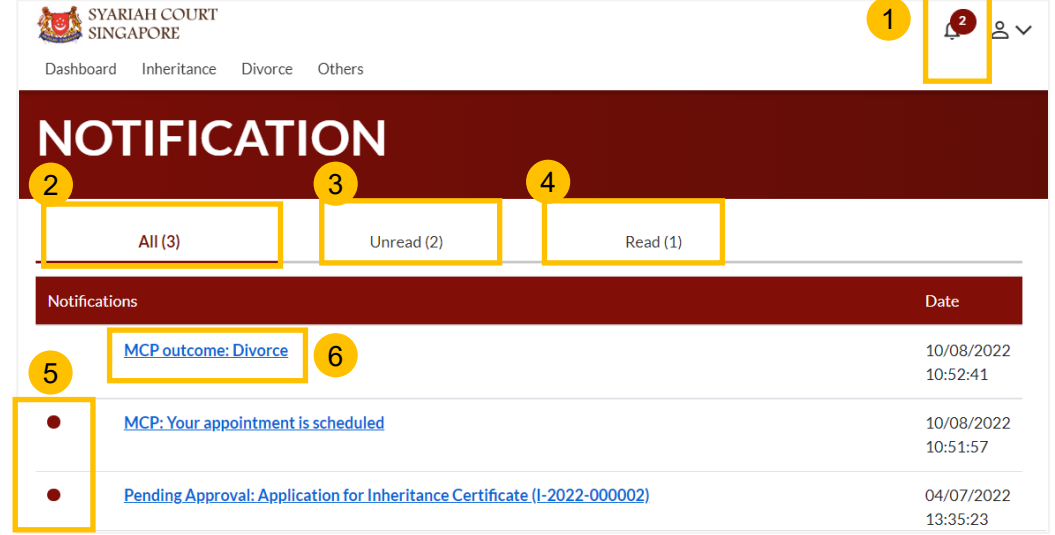

```
Accepted Filing of Originating Summons (POS-2022-000105)
7
    Dear ALFRED CHONG BOON HAO,
    Your Filing of Originating Summons is accepted. The Case ID of your Originating Summons (OS) is OS-2022-000146. Please use this Case
    ID.
    Appointment for Court session
    Your appointment for Mediation is on 18/7/2022 3:00 PM.
    Service of the Originating Summons
    You must serve the Originating Summons on the Defendant before the appointment (where applicable) and in any event, before the expiry of
    the validity period of the Originating Summons. This task and the expiry date of the Originating Summons is shown on your dashboard in the
    SYC Portal. For more information on service of the Originating Summons, you may log in to https://www.syariahcourt.gov.sg/Divorce/Process
    Divorce-Proceedings/Service-of-the-Originating-Summon
    Should you have any query on the above, please email us at mccy_syariah@mccy.gov.sg or call us at 6354 8371. For details, please log in
    to https://eservices.syariahcourt.gov.sg/.
    Thank you.
    Syariah Court Singapore
                                                                     8
    (Please do not reply to this message as it is auto generated.)
                                                                   Close
```